## Creating a Location Change Document in KUALI.

**PURPOSE:** Changing the building and/or room number of an asset.

From the Main Menu screen, click on **Capital Assets.**

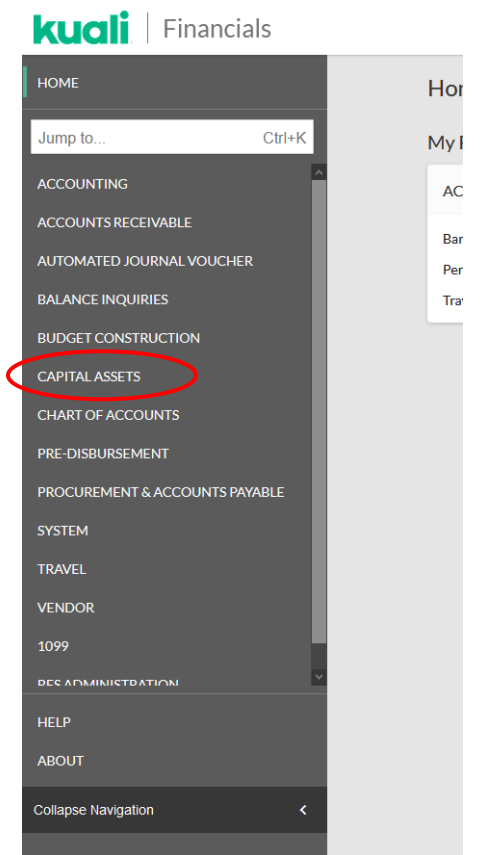

In the **Reference** box, click on the **Asset** link.

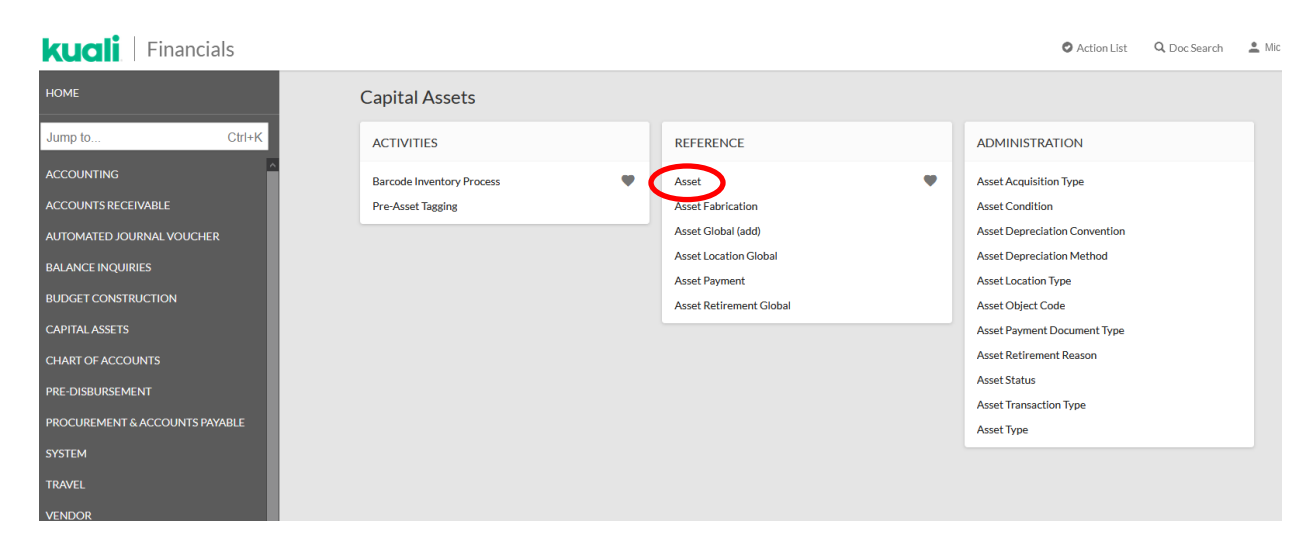

The Asset Lookup screen will open. Search for an asset by entering known asset information, such as the **Tag Number** (CSU decal number). After entering known information, click on the **Search** button.

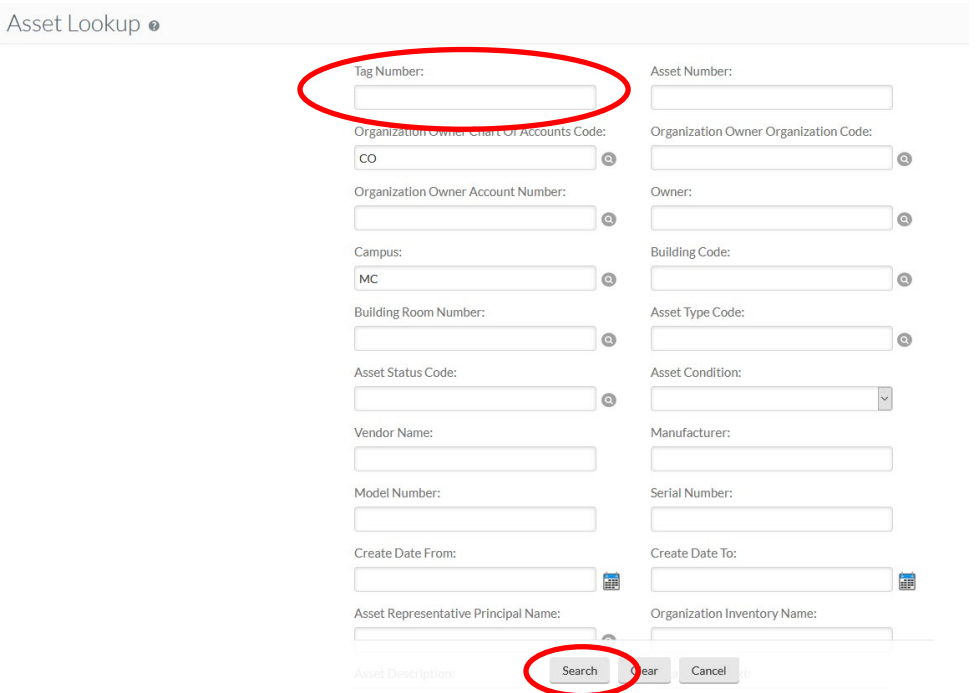

When the search results are retrieved, confirm it is the correct asset and click on **Edit** in the actions box.

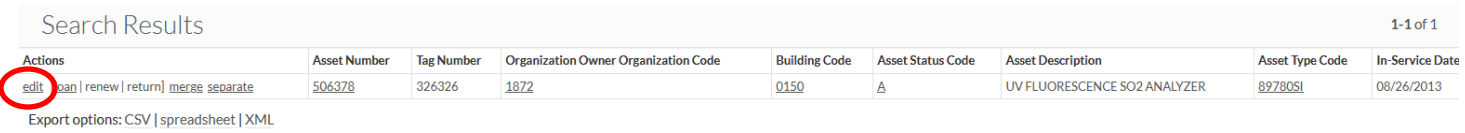

## An Asset Edit Document will open.

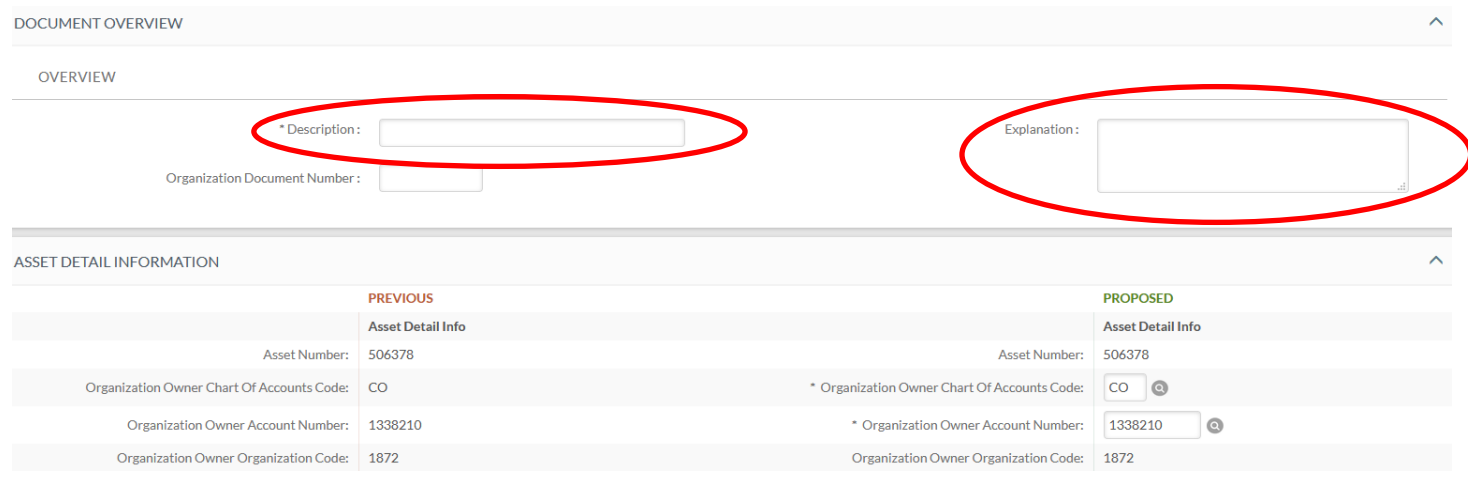

Enter a **Description** in the **Document Overview** tab. *Example:* Location change.

Use the **Explanation** field (also located in the **Document Overview** tab) to provide any specific notes regarding the location change. *Example:* Asset was moved to a new lab.

In the **Asset Location** tab, enter the proposed **Building Code** and/or **Building Room Number** fields. Search for these codes by clicking on the magnifying glass icon and searching by building name.

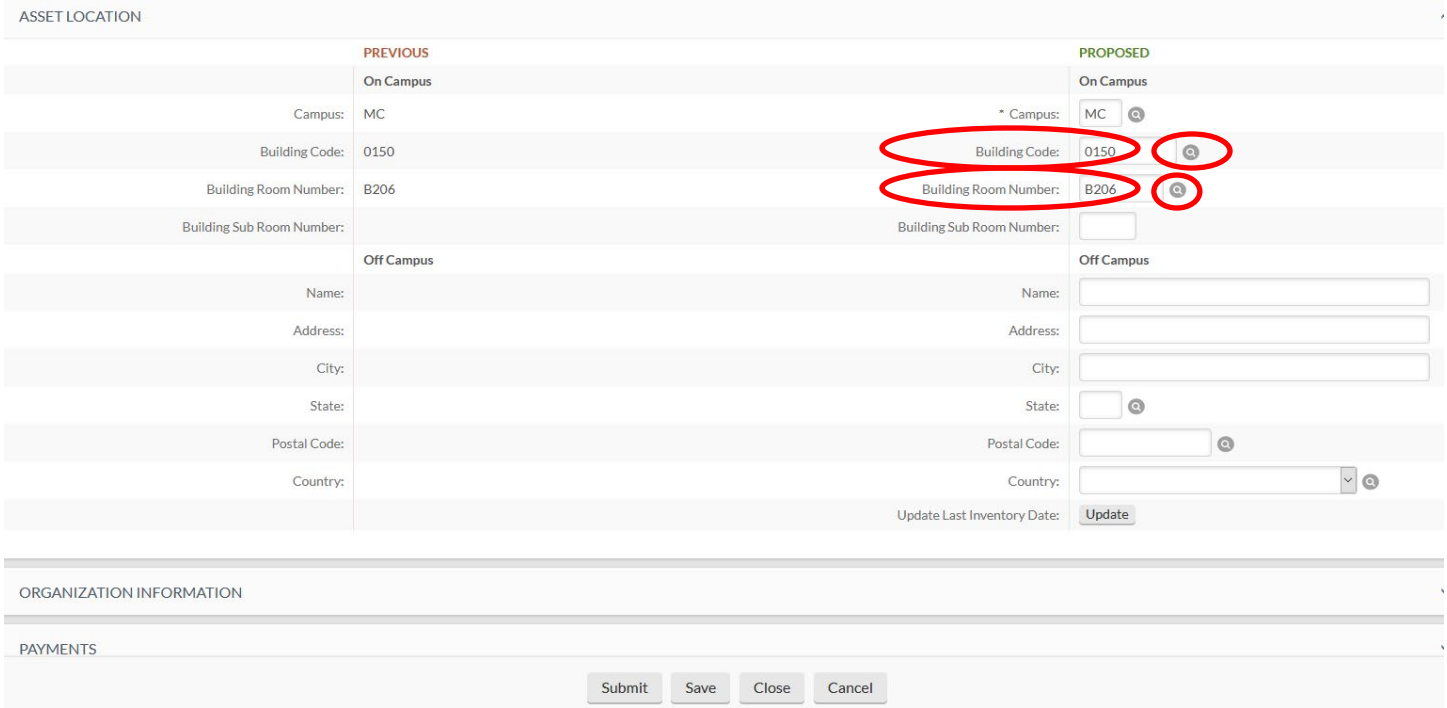

Provide any notes and attachments in the **Notes and Attachments** tab. You must click on the **Add** button or you will lose the attachment.

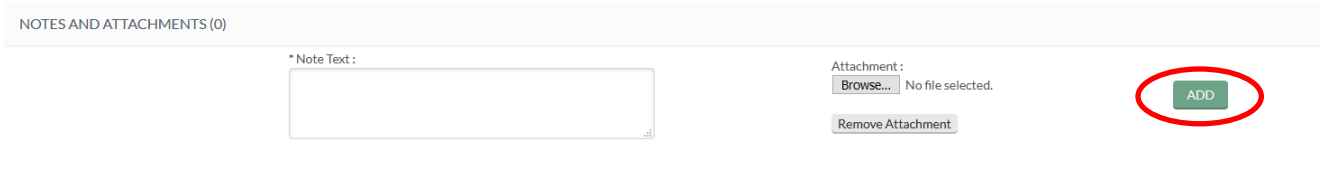

Click on submit when you are finished. You should see the message **Document was successfully submitted** at the top of the document. If you see an error message instead (in red lettering), read the explanation of the problem – correct the error and resubmit.

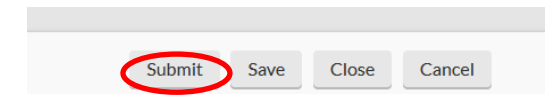